# **MVS3 Operator's Manual**

Revision 1

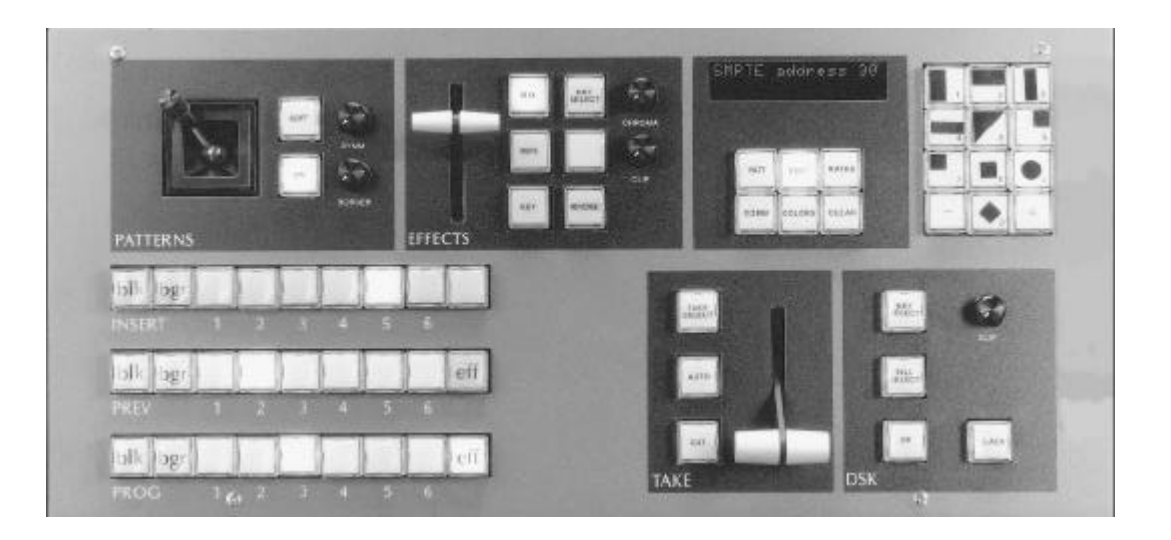

This manual is intended for use with ECHOlab's model MVS3 broadcast television switcher, with software version 4.x and higher. Last manual revision: 08-30-96

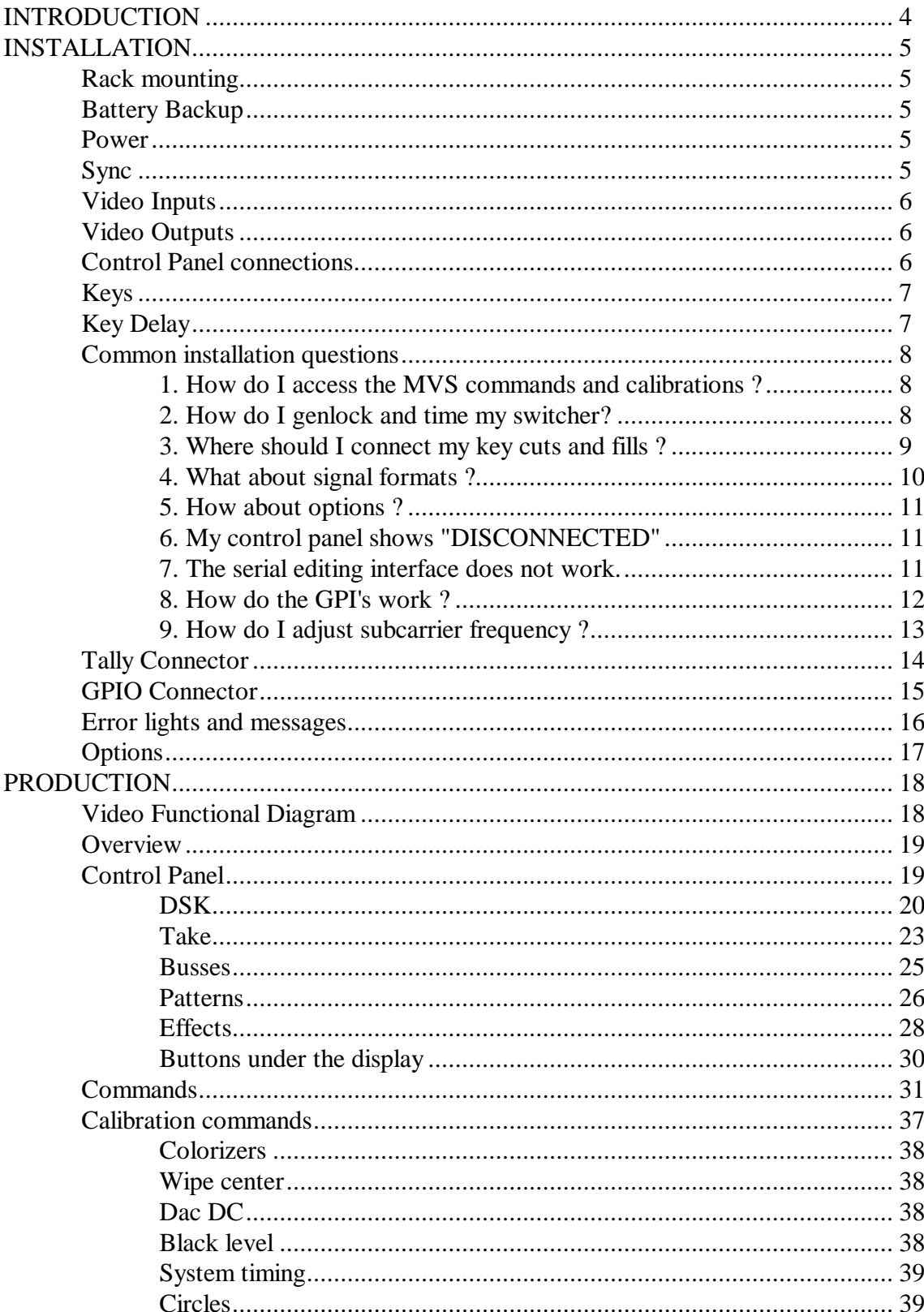

# TABLE OF CONTENTS

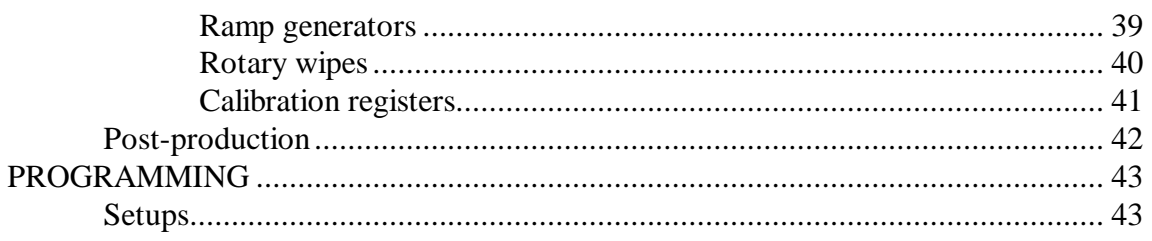

## **INTRODUCTION**

The MVS3 is a 1-1/2 mix-effects, three-bus switcher, featuring control-panel programming, computer-assisted calibration, and a variety of innovative production features.

Along with the normal control system, the MVS3 includes an expanded control set (Commands) with an alphanumeric display for ease of use. A SMPTE-protocol serial link is available for edit controllers.

The MVS3 is built on two 12 x 14" printed circuit cards. Computer, sync and key generation circuits are on the lower card; the upper card(s) holds all video circuits. A small daughterboard holds the genlock sync card; an optional card is available for chromakey - it is also installed as a daughterboard on the lower card.

The chassis assembly includes a motherboard and a switching power supply. Several trimmer adjustments for gain and phase are accessed by opening this panel.

A remoteable control panel is connected to the electronics chassis through two 75-ohm coax cables and powered by a separate wall-mount transformer. This panel digitizes all switches and potentiometers for serial transmission to the chassis, and has no internal adjustments.

#### Unpacking

Included with each unit:

- MVS chassis, with any requested options installed
- Power cord
- Control panel
- Wall-mount transformer for control panel
- One Operations manual
- Extender card (option)
- Warranty card

## **INSTALLATION**

## **Rack mounting**

The MVS3 is packaged in a 5 1/4" H x 14" (13.5 x 35 cm) deep rack mount chassis and a 8 3/4" (22.25 cm) control panel. The chassis is equipped with rear supports which should be used to support the weight of interconnection cables:

The control panel may be installed in 8 3/4" (22.25 cm) of rack space or desktop mounted with the support sides.

## **Battery Backup**

Because stored-sequence programming and all calibration data is stored in batterypowered memory, several precautions should be observed to avoid accidental memory loss:

- 1. The CPU (lower) card may be removed without memory loss, but do not set it on a metallic surface.
- 2. Avoid careless probing of memory and computer signals.
- 3. Two DL1/3N Duracell batteries are used, wired in parallel. These are mounted on the CPU card. They should be changed at two-year intervals, and replaced ONE AT A TIME so no voltage interruption results. If the unit is continuously powered, the batteries can be changed every five years. Battery voltage can be measured between chassis ground and D6/D7 anodes, just above batteries. Initial voltage is about 3.2 v, and batteries measuring less than 3.0 v should be replaced.

## **Power**

The MVS3 uses approximately 85 watts of AC power at 110 or 220 volts. To change from the standard 110 configuration to 220 volt input, remove the AC cable and remove the left side plate of the rack chassis to gain access to the switching power supply. A jumper must be moved from the 110 to the 220v position for European operation.

## **Sync**

A genlock sync generator is built-in to the unit as a standard feature. The genlock input can accept any NTSC (or PAL) video signal. With the genlock card installed, Command 6 can be used to choose between subcarrier, internal, and genlock modes.

## Sync modes - Command 6

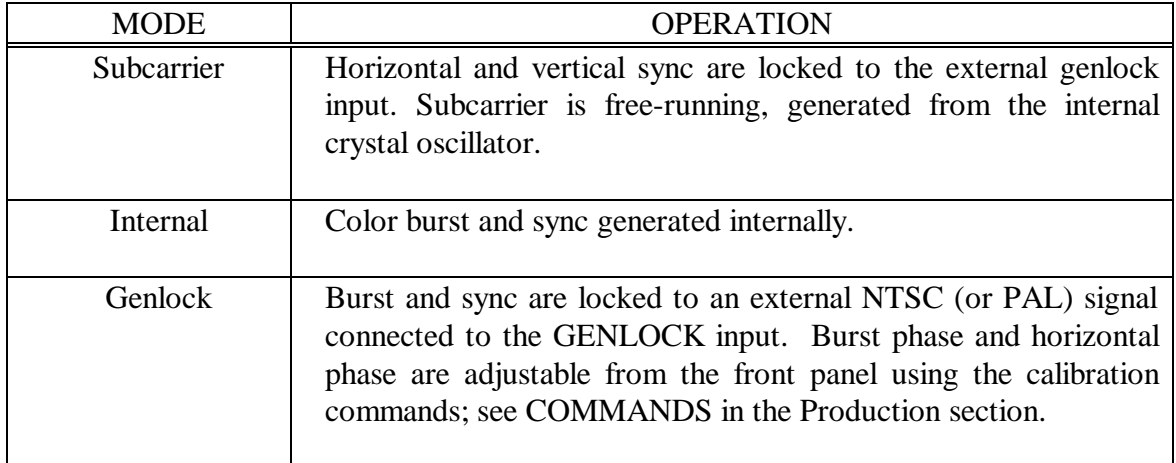

### **Video Inputs**

Ten (6 standard, 4 optional) zero-timed terminating video inputs are available for any synchronous NTSC or monochrome source, composite (preferred) or non-composite. One DSK FILL input is also available for key fill inputs.

## **Video Outputs**

One PREV and two PROG outputs are provided in the selected video mode. Also, a composite PREV and PROG output are available at all times. Three BLACK outputs can be used to synchronize genlockable cameras.

## **Control Panel connections**

Up to 1000' (300M) of 75 ohm coax is used to connect the serial digital data connectors, FA and FB, to the control panel. RS-423 standard data transmission is used for bidirectional communication to the panel. A wall-mount transformer supplies 9-12 volts DC at 1.5 amps to the panel.

## **Keys**

There are two keyers in the MVS3: Effects (upstream), and DSK (downstream). Each keyer can be used with any of the six external key inputs (KEY1 thru KEY5 and CGEN), the optional RGB chromakeyer, as well as with insert bus video as a key input. The gain of the Effects keyer and the Downstream keyer can be continuously adjusted from high-gain to linear by use of the appropriate key gain commands. The Effects keyer and the DSK keyer will accept 1v standard monochrome key signals.

Two different types of key signals are accepted by the MVS3, high-gain and linear keys.

- HIGH-GAIN KEY This is the conventional key signal, which has been in use for many years. An example is the use of a monochrome camera focused on an art card, with the art traditionally being composed of white letters on a black background. This polarity is less sensitive to camera and lens signal falloff at picture edges and corners. For this use, the signal is nominally 1v p-p, but in practice a keyer gain of ten or more is used to clean up imperfections in the black and white areas. This means that the middle ten percent or so of the camera signal is amplified and used to dissolve from background to insert bus.
- LINEAR KEY Electronically generated key signals from equipment such as character generators and digital effects generators usually require a "linear" keyer. The linear keyer has a gain of 1, so a full one volt level will dissolve to the insert bus and a black level will select the background picture. If a high gain keyer is used instead, the key edges will be too hard and cause chroma crawl. Also, if a transparent key is used it will not be reproduced correctly. The Effects keyer can be made linear by pushing the effects KEY GAIN button and using the  $+/-$  keys to set the desired softness. The DSK key is similarly adjusted using the DSK KEY GAIN button.

# **Key Delay**

The MVS switcher has a very short overall path delay thru the mixer. Worst case path matching inaccuracies are typically less than 35 ns.

## **Common installation questions**

## **1. How do I access the MVS commands and calibrations ?**

The standard commands can be accessed at almost any point by entering the command number followed by the command key, the state of the command is now changed with the  $+$  and  $-$  keys. Any changes made will stay in the MVS battery backed up memory until they are modified again or a command reset or master reset is performed.

The calibration commands can only be accessed when calibration mode is turned on (100 COMMAND +). Calibration mode should normally be left off to avoid any accidental change of calibration values although factory and your own user defined calibrations can be recalled at any point with command 200 (restore factory calibration) or command 400 (restore user calibration).

When in calibration mode with a cal. command called up the display will show the current value for that command. For the MVS3 the cal. value(s) can be modified with the appropriate SYMM, BORDER, and CLIP knobs. Alternately the selected cal. value (the active cal. value will have a carat  $>$  to it's left) can be trimmed with the + and - keys. For example, command 109 horizontal blank width and phase will look like this in the display.

## **Horiz 254 Bdr 784**

The SYMM knob will adjust the first cal value in this command (H blank width), the BORDER knob will remain a border control, and the CLIP knob will adjust the remaining cal value (H phase).

Please note:

The numeric entry command should be left off. It allows for quick entry of defined calibration values via the numeric keypad but is of no use in normal calibration procedures.

Turning calibration mode off resets the MVS to it's exact panel setup prior to calibration mode being turned on, it basically performs a panel recall to it's pre calibration mode positions.

## **2. How do I genlock and time my switcher?**

The MVS is extremely easy to time as the subcarrier and horizontal phase adjustments are all accomplished with front panel commands, as well as defeating the sync processor and adjusting horizontal and vertical blanking widths.

The MVS must have a valid terminated composite source connected to its genlock input and a valid test signal (preferably color bars) coming into an input from the same reference source (sync generator).Verify that the MVS sync source command #6 is set to genlock (this is it's factory default).

Select the reference source (color bars) that you are going to time the MVS to on all busses. Turn command 9 off and on to observe the difference between the switchers processed sync and the sources sync.

## **IMPORTANT: Do not cut between this source and bus black as you may be accustomed to on other switchers, leave your reference source selected on all busses and simply toggle command 9 off and on!**

Turn calibration mode on (100 Command +) and select command 107 for NTSC systems adjust the CLIP knob to change burst phase. For PAL systems this will adjust burst angle. To adjust burst phase in PAL the BORDER knob must be adjusted. Using the MVS sync proc command 9 to observe any error match the MVS burst phase to the genlock reference.

Adjust the MVS horizontal with calibration command 109. To adjust horizontal phase adjust the CLIP knob.

The MVS SCH phase is set by the relative position of burst phase and horizontal phase. Assuming the reference is in correct SCH phase if the above calibrations have been performed correctly the MVS should be in correct SCH phase. If it is not recheck the calibrations above and / or move the horizontal phase command slightly to achieve proper SCH phase.

**For PAL systems only:** The MVS PAL phase can be set one of two ways. The burst vectors can be swapped with command 107 or a jumper on the genlock daughter card on the CPU board can be moved. Adjusting command 107 is the method that maintains the integrity of the 8-field sequence.

After the MVS sync proc has been timed to house reference you may want to save these calibrations to the user calibration register. Command 401 will save these and all current calibration values to the user cal area. You will probably want to record these values. One suggestion is to note them on the inside of the chassis door where the factory calibration printout is located.

## **3. Where should I connect my key cuts and fills ?**

The answer to this question, anywhere!, points out some of the outstanding features of the MVS series switcher. The MVS keyers can select any key input, optional chromakey, or bus input for its cut source and any bus input, DSK fill, or internal colorizer for it's fill source. There is no need for any external delays, routing, or distribution as all key and bus inputs are essentially zero timed and can be called up anywhere on the switcher.

- All keyers are gain adjustable from linear to high gain from the control panel.
- Once a source and it's associated key signal are timed to the MVS switcher it can be selected anywhere with no other timing considerations.
- For cut selection there are six terminated external luminance key inputs, KEYS 1-5 and CGEN, available as well as the chromakey option key or any insert bus source.
- For fill selection any of the 10 bus inputs, DSK fill, or any internal colorizer can be chosen to fill any keyer.

# **4. What about signal formats ?**

The MVS switcher is upgradeable from composite to Y/C or component or from Y/C to component by adding video board(s) and changing a software command and a few jumpers on the CPU board. It is also possible to change the switcher over from one format to another by changing a command and CPU board jumpers (on revision D and later) providing you have a sufficient number of video boards in the MVS (one for composite, two for Y/C, and three for component). Please note that you should consult ECHOlab prior to making any upgrades or reconfiguration of your system to verify board compatibility and discuss specifics of areas of concern such as preview/program composite encoder adjustments, colorizer saturation calibrations, and miscellaneous items such as the optional RGB to YUV transcoders.

**The MVS is not intended to be an inter-format switcher.** You cannot intermix formats, only change the switchers overall format with a few exceptions.

- The composite preview and program outputs always provide a composite output regardless of the format of the MVS (provided the MVS is operating in it's original factory format or the correct modification and calibration has been performed). In composite and Y/C these are full broadcast quality, in component these outputs are intended for monitoring only.
- There is an option for inputs 9 and/or 10 in the component version to transcode from analog RGB to YUV.

## **5. How about options ?**

Most options will be displayed when command four is selected. The current software version and major options will scroll on the display. Most of the options are software options, such as SMPTE editing interface, rotary wipe package, memory expansion, etc.,and can be added by entering a code supplied by ECHOlab. Others, such as Chromakeyer are plug in option cards.

*Now for some troubleshooting questions.*

## **6. My control panel shows "DISCONNECTED"**

So far you know that there is power to the control panel and it is running. If you press the CLEAR button (under the display) on the control panel and it will display switch numbers that you select and their state (on/off) or if you move levers, a joystick, or knobs their value will appear in the display. This means that the panel is functioning (it has it's own processor) but not communicating with the chassis. Let's examine other potential causes.

- Check that the chassis has power. The MVS chassis has a power switch that is accessed by hinging open the chassis door. It should be on and illuminated.
- Check that the chassis CPU board is running. There is a bank of four LED's on the CPU board (revision C and later). The left hand LED should be lit solid (+5 VDC) and the right hand LED should be blinking. This indicates the chassis CPU is running. If the LED is not blinking try powering the MVS down and up again, if that fails try reseating the boards, if that fails contact ECHOlab for assistance.
- Try powering the control panel down and up. The control panel power connector should be strain relieved to make sure it is always making good contact.
- Check that the communication cables are connected correctly and in good working order. Do not hesitate to swap them out for a new set if you suspect they may be bad or intermittent or swap them around if you think they may be reversed (hooking them up backwards will not harm them).

## **7. The serial editing interface does not work.**

 This is one of the most common support questions asked and statistically one of the least likely to be caused by a hardware or software fault. The MVS operates

under GVG 100 protocol with an RS 422 edit port and command selectable baud rate, parity, and address. Check the following:

- SMPTE editing interface is an option. Is it installed in the MVS? Check command 4 to see if the option is installed.
- Is the EDIT button lit on the MVS control panel? This turns on and off the interface.
- Is the editor RS422? That is the standard configuration of the MVS edit port.
- Is the MVS and/or the editor selected to the correct baud rate, parity, and address? There is no "correct" setting for this, the editor and MVS must agree. Confirm that the editor is selected to what you believe it is. Often this dicrepancy is the problem.
- Check the cable!!!! About half the interface problems are traced down to a mis-wired or incorrect cable.
- Is the editor GVG 100 protocol. Is it selected to GVG 100 protocol?
- Make sure the MVS SMPTE transmit test command is off.
- Try re-booting the editor after changing any parameter. Some only check for the switcher once on power-up and give up after one try.
- Make sure you are connected to the MVS edit port.
- If all this fails contact ECHOlab or the edit manufacturer for further assistance.

# **8. How do the GPI's work ?**

There are four GPI inputs on the MVS. Three are dedicated and one is command selectable. The first three are used to trigger autotake, DSK and fade-to-black respectively. The fourth GPI input is programmable - see command 15.

## **9. How do I adjust subcarrier frequency ?**

If an MVS, operating in genlock, fails to subcarrier lock or falls out of lock after warming up, the internal subcarrier frequency may need to be adjusted to match the genlock reference source's frequency.

For optimum adjustment, the following procedure should be performed after the MVS chassis and the genlock reference source have been allowed to reach normal operating temperature.

- Select color bars or any source from (or locked *directly* to) the genlock reference source (typically a sync generator) on **all busses** of the MVS.
- Turn Command 6 to **INTERNAL**. Press 6, Comm, and -. The display should read "Sync = Internal".
- Observe either the preview or program monitor. You should see horizontal sync tearing across the source. This is an easy way to monitor the difference in frequency of the MVS as horizontal frequency, in internal mode, is counted down from internal subcarrier frequency. This procedure works for composite, Y/C, or component systems.
- Adjust CV1 on the MVS chassis CPU (bottom) board to slow the drift rate of horizontal sync as much as possible. CV1 is the only adjustable component mounted on the bottom of the CPU board. It can be accessed through a hole in the bottom of the chassis or it may be necessary to put the CPU on an optional extender board. This adjustment can also be made by turning off power to the chassis, removing the CPU board until CV1 can be accessed, turning CV1 very slightly one direction or the other, re-inserting the CPU board, turn on power to the chassis, and repeat several times until movement is slowed.
- Turn Command 6 to GENLOCK. Press 6, Comm, and +. The display should read "Sync  $=$  Genlock" and the MVS should now be subcarrier locked. This adjustment typically only needs to be performed one time and should remain stable.

# **Tally Connector**

Tally connections for camera's 1 through 8 are brought out on the nine-pin D connector marked TALLY. The pinout for this connector is shown below. Also shown is a typical wiring topology for using the MVS open-collector tally outputs. The tally connections function by providing an open collector output that provides a short to ground when selected (1/2 amp, 30V max.).

## TALLY CONNECTOR INTERNAL WIRING:

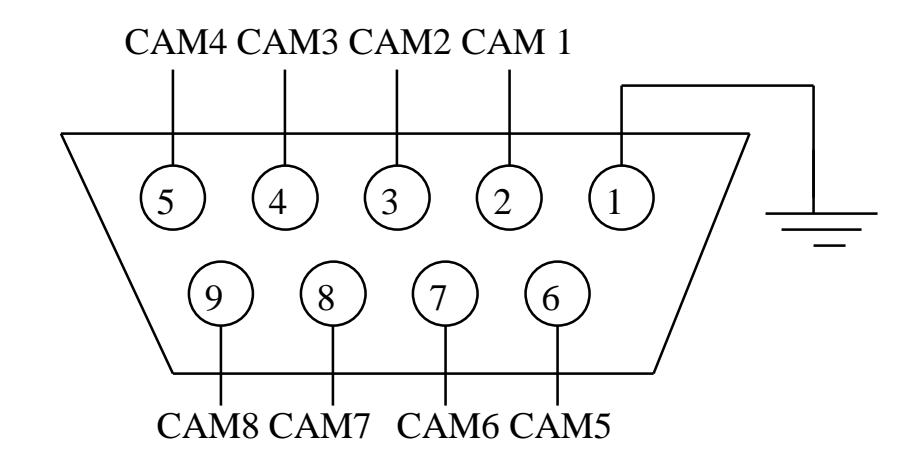

# TYPICAL TALLY CAMERA WIRING

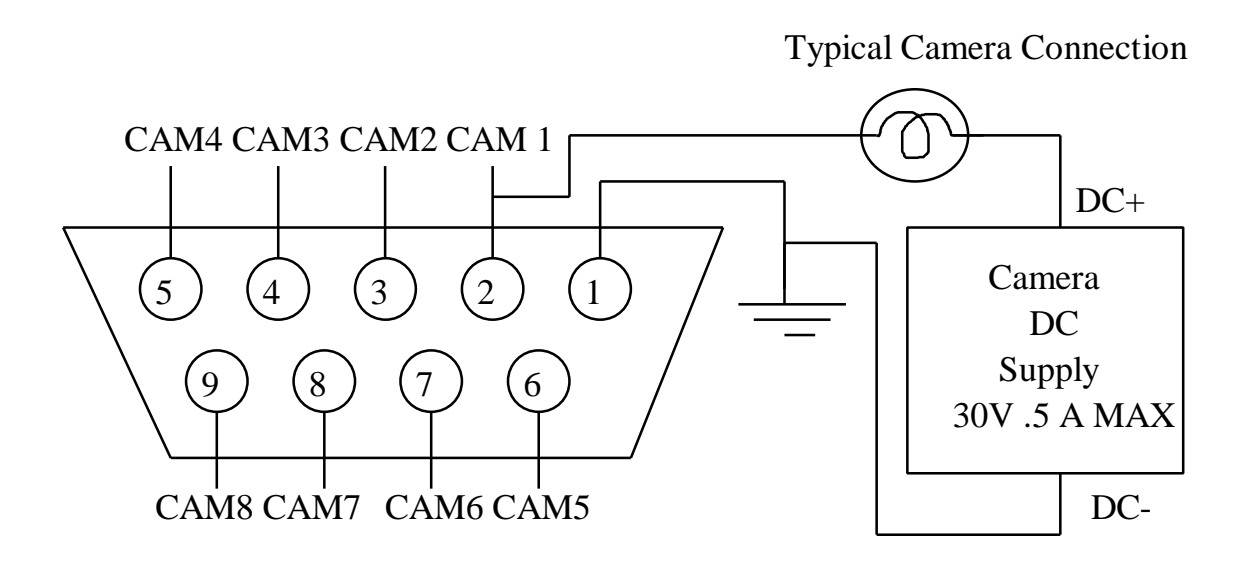

## **GPIO Connector**

Connections for GPI's 1 through 4, GPO's 1 and 2, as well as tally connections for cameras 9 and 10 are brought out on the nine-pin D connector marked GPIO. The pinout for this connector is shown below. The GPO and tally connections function by providing an open collector output that provides a short to ground when selected (1/2 amp, 30V max.). The GPI inputs can be triggered by either a short to ground, or a trigger from a TTL or bipolar level signal (+/- 12v max).

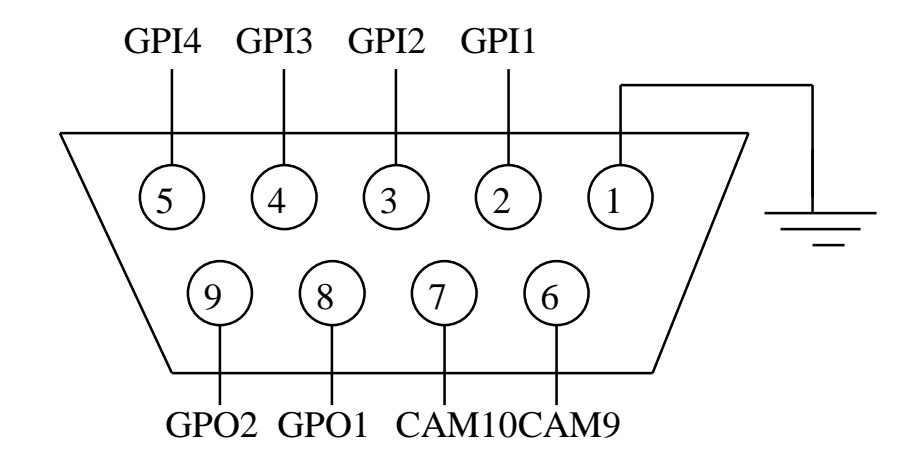

# **Error lights and messages**

Four LED lights can be seen at the CPU card edge by lowering the chassis front panel. These monitor, from left to right:

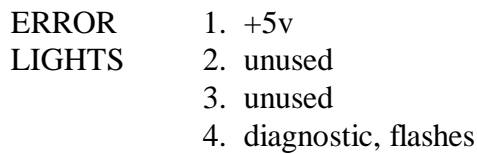

Also, several system malfunctions are reported in the control panel display:

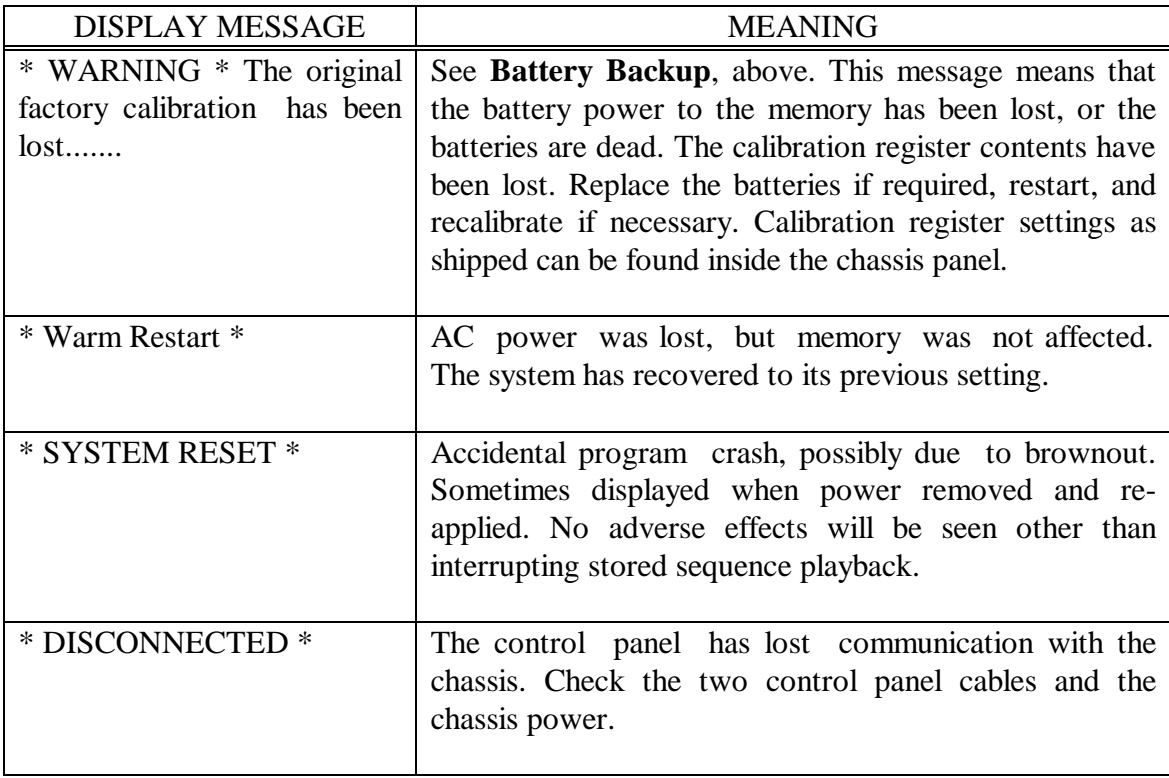

# **Options**

Several hardware and software options are available for the MVS3. Most options are detectable by the CPU. A list of currently installed options is displayed by command 4 (press 4 COMM). The only hardware option is the chromakeyer. It is installed by removing the lower card and inserting the option card. If specified with the initial order, options will be already installed.

Software options include the rotary wipes, editor interface, and expanded switcher memory. Software options not installed by the factory can be added in the field. Have your dealer call ECHOlab with the ID number of your MVS3 and a purchase order number. Command 24 displays your unique ID number. ECHOlab will then give you a nine digit number that will install your desired option...key this number into the display and press COMM. This installation command number is not valid for any other MVS3.

## **Hardware options**

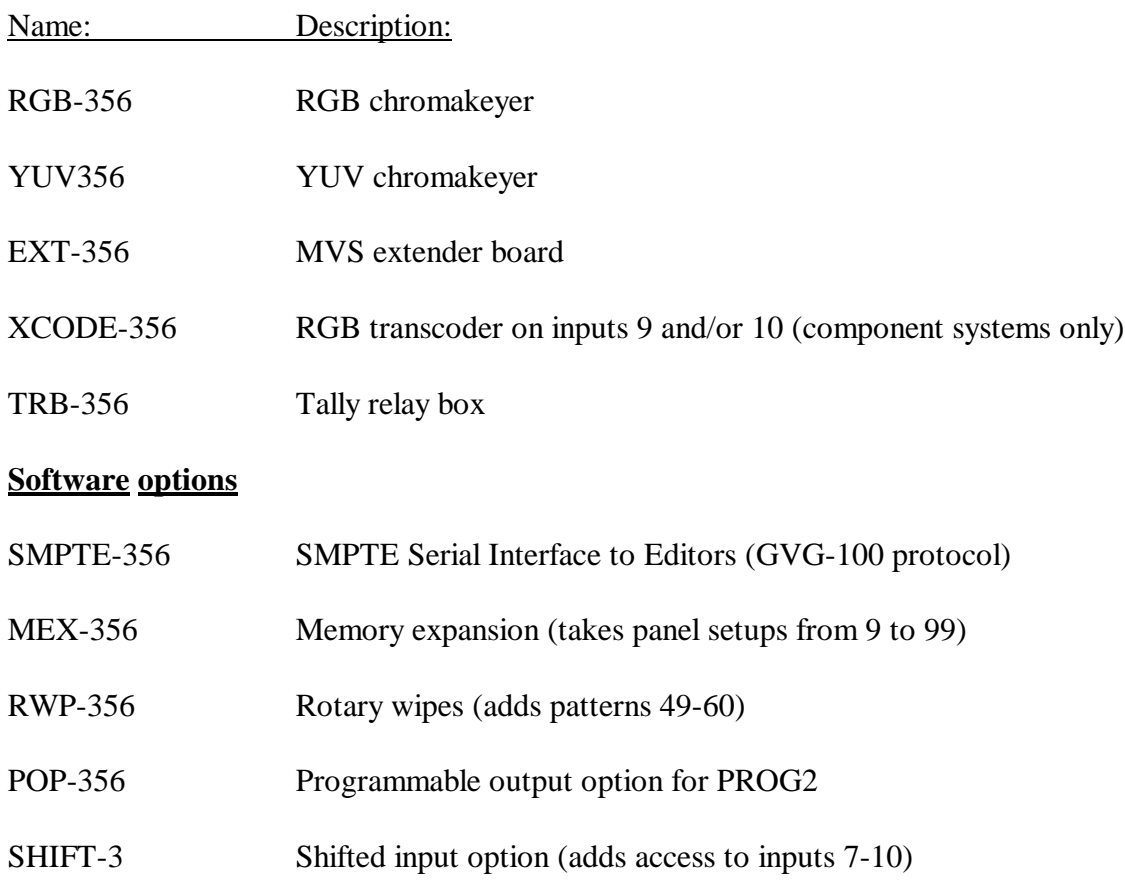

# **PRODUCTION**

# **Video Functional Diagram**

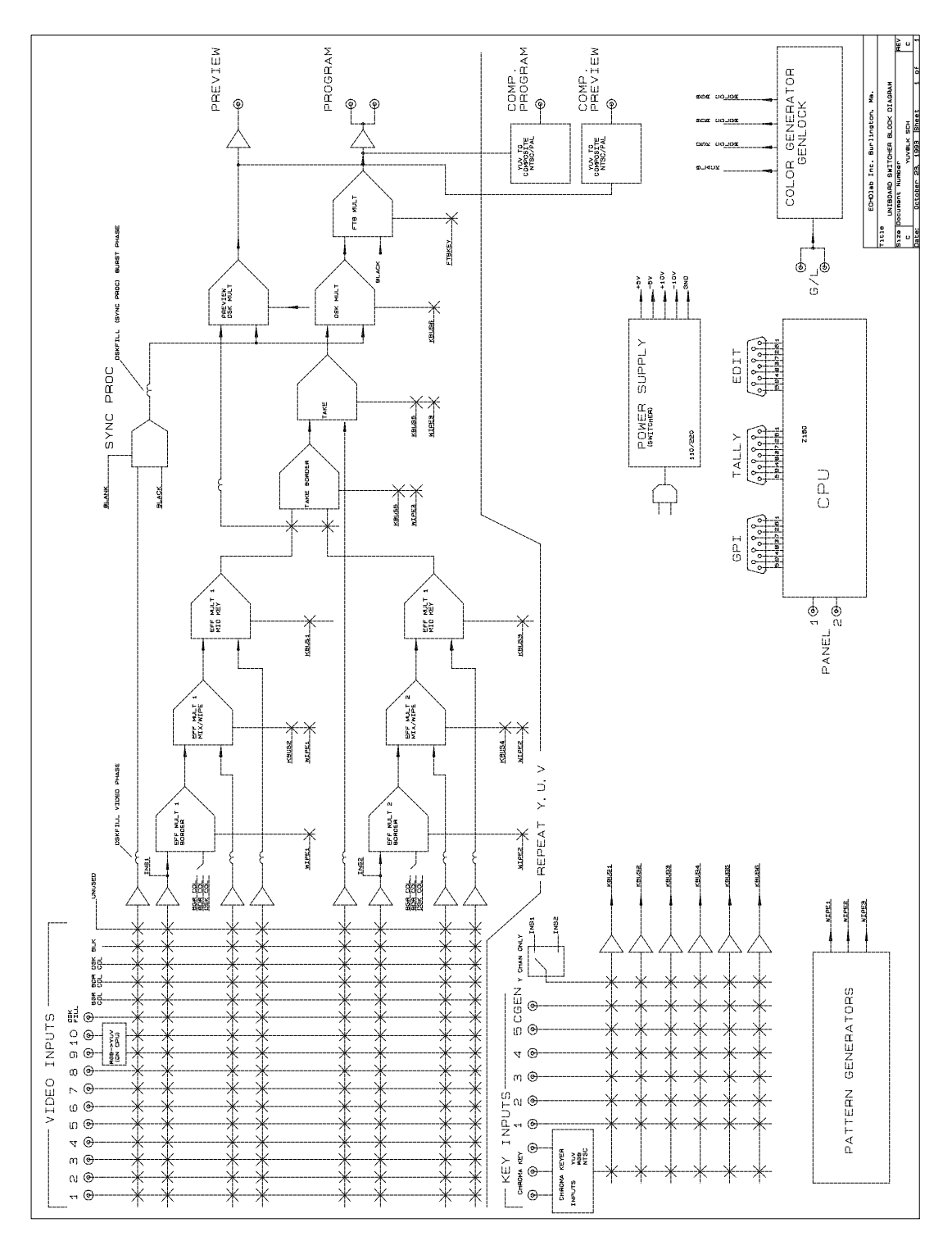

## **Overview**

Refer to the Video Functional Diagram.

The MVS3 is a 12-input, three-bus switcher with an insert mix-effects-key system, a take mix-effects system, and a previewable downstream keyer with fade to black.

Most operations are handled by selecting a video source on the Preview bus and taking it to the Program bus by means of the TAKE control group. A third source can be selected on the Insert bus and wiped or keyed into either preview or program picture. A previewable downstream keyer is included to add titles or other keys over all other switching or effects.

A 16 character display is included to assist in both production and programming operations. A numeric keypad is used for entering wipe patterns, digital rates, colors, and other data.

# **Control Panel**

With video signals connected to at least inputs one and two and appropriate sync signals connected (see **Installation**), and with key sources such as a character generator connected to KEY1 and CGEN, set up the panel:

EFFECTS LEVER................down, WIPE illuminated

KEY.............................................off

DSK..................................all lights off

INSERT bus.................................source 2

PREVIEW bus.............................BGR and EFF

PROGRAM bus................................source 1

The program monitor should show source 1, and the preview monitor should show the background color. As the EFFECTS lever is moved, source 2 will wipe into the preview picture.

In normal use, the MVS3 control panel will display all operations on its display. Refer to this display for setting functions such as TAKE SELECT, and to check the value of a transition rate or pattern number.

## **DSK**

The downstream keyer can be used to fade the output picture to black, or to add titles. Press BLACK to fade the to and from black. Press DSK to fade the downstream key.

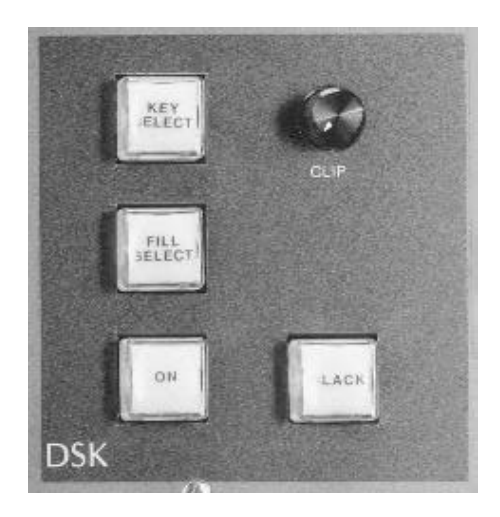

KEY SELECT To add a key to the program picture with the DSK, first select an active key signal using the KEY SELECT button. As this button is pressed, the display will cycle through the inputs:

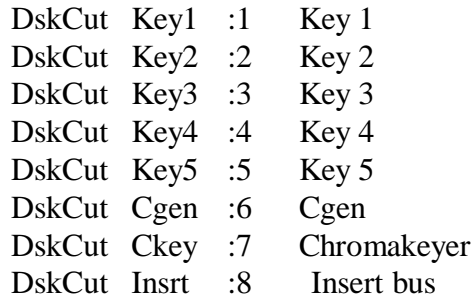

Note that if the cut select choice is not in the display, the first push of the cut select button will display the current source without changing it. The second push will then cycle ahead.

To access a cut source directly without cycling through all choices, key the number after the colon into the display and press the KEY SELECT button once. This same procedure works for all other select functions. Adjust the CLIP control to make the key size correct. Command 12 will reverse the key. Command 37 will adjust the key softness. Key gain can be adjusted digitally from 0 to 127 using command xx.

Press the FILL SELECT button to cycle through:

**SELECT** 

FILL.

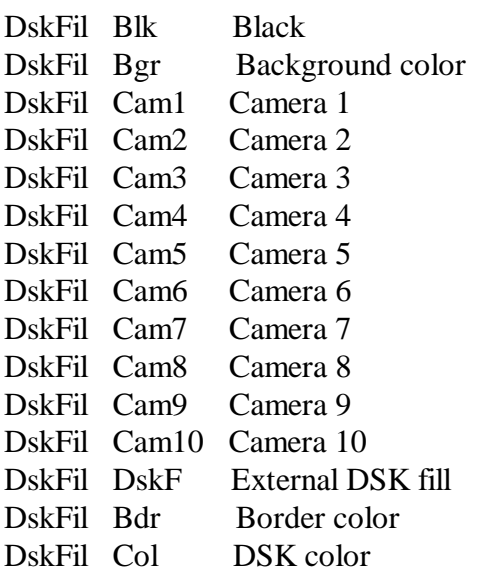

Press ON in the DSK block. With the DSK set to DskCut Cgen and DskFil Col, change the clip control to bring in a matted CGEN key. Note that the clip level selected is stored by the computer, so that subsequently each time this key is selected the clip level will be correct.

**DSK** COLOR To change the color used for the DSK matte fill, press the COLOR button located beneath the display until the DSK color is displayed. The display will show saturation, luminance, and hue as:

Dsk ss ll hh

Change the DSK color by adjusting the SYMM/BORDER/CLIP knobs while the COLOR button is lit and the current DSK color is being displayed.

The DSK color can be entered digitally, also. With the DSK color in the display, key in a new six-digit color number, ssllhh, and press COLOR. Short cuts are available: key in two digits with DSK displayed and press COLOR to change just the hue (99 49 hh), or four digits to change just sat and hue (s9 l9 hh).

All colors are limited to NTSC or PAL legal values: if luminance is adjusted to maximum, saturation will be proportionately limited to zero.

DSK RATE Press the RATE button twice to see the rate at which the DSK key will be faded on and off the screen. The display is normally in seconds and frames:

Dsk 01:00

The rate can be changed when in the display by use of the  $+$  and  $-$  buttons. Or, key in a new rate in seconds and frames using the numeric keypad and press the RATE button again. If a rate is keyed in as frames only (in the range 1-99) it will be converted to seconds and frames. For example, 45 will appear as 01:15, or Command 2 can be used to display in frames directly. BLACK RATE works similarly to the DSK RATE.

PREV DSK The DSK keyer can be previewed by using command 40. See more about this in the section on Commands.

## **Take**

The take controls perform a transition between the picture currently on the program monitor and the picture on the preview monitor. A variety of transitions can be used.

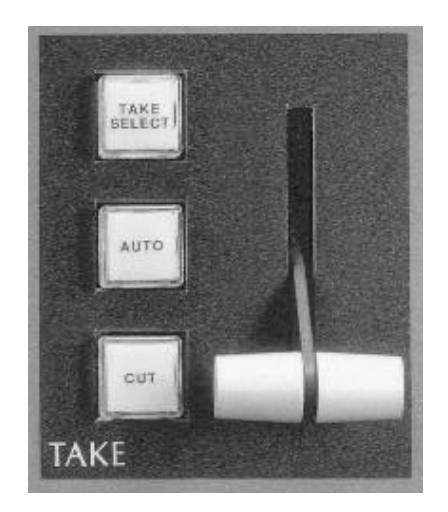

- AUTO With the DSK turned off, press the AUTO button to perform a one-second take to the preview picture. At the end of the take, the old program picture will appear on the preview monitor. Another AUTO TAKE will switch the pictures back. If AUTOTAKE is pressed while a take is in progress, the take is paused and the AUTOTAKE lamp blinks. The take may be resumed by pressing AUTOTAKE again, or it may be completed manually.
- MANUAL TAKE The manual lever can be used instead of the AUTO TAKE. If a manual take is completed with an AUTO TAKE while the lever is left mid-way, the lever can be returned to either limit to begin the next take.
- CUT Press CUT for a one-frame cut to the preview picture. The positions of program and preview will flip-flop as above.
- RATE To adjust the TAKE RATE, press the RATE button (under the display) three times. The current TAKE rate will be shown in the display. Use the + and - keys to change it, or set a new rate in the numeric keypad and press RATE again.

BORDER Use command 39 to add a border to the take. The default border color used is border color, but either of the other two colorizers can be selected for use with Command 32. See details in the **Commands** section of the manual.

TAKE SELECT Press TAKE SELECT to display all the options available for take style:

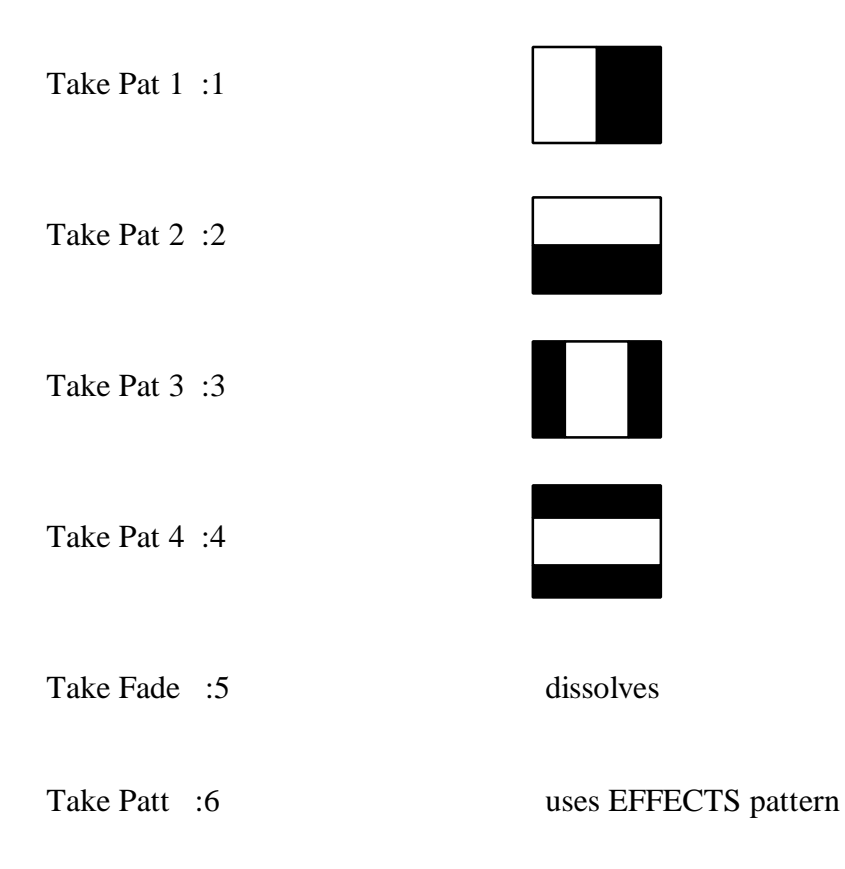

#### **Busses**

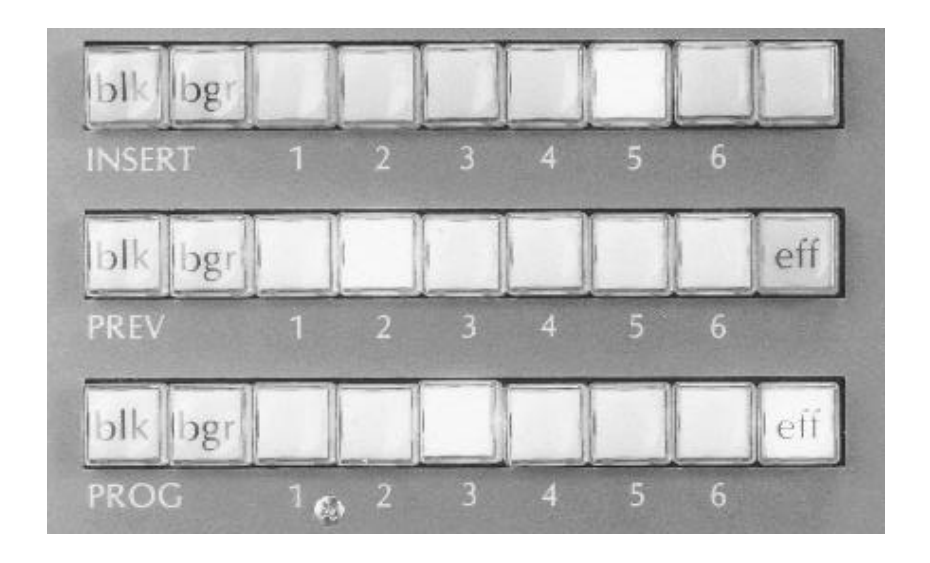

- PROGRAM **BUS** Pressing any PROGRAM bus button (except EFF) places that source on air and illuminates its button.
- PREVIEW **BUS** The preview bus selects the "background" picture for the preview monitor. This can be either black, the "BGR" color background generator, or a video source. Pressing any of these buttons selects that source, and illuminates the bus button. The EFF button is used to add effects to the background source.
- INSERT **BUS** & **EFFECTS** If a different source is selected on the INSERT bus and the EFFECTS lever is moved up, that source will appear as an insert on the preview screen. The EFF button will light on the preview bus to indicate that the effects section is being used on the preview screen.

If AUTOTAKE is used to bring the preview picture to the program screen, the EFF button on the preview bus will go out and the EFF button on the program bus will illuminate. Now if EFF on preview is pressed, the display will say \* EFFECTS ON AIR \*. To use effects on preview, first push EFF on the program bus to extinguish it.

SHIFT If the shifted inputs option is installed, the SHIFT button may be used to select inputs 7,8,9 and 10 on the INSERT, PREVIEW or PROGRAM bus. To select an extended (shifted) input, hold down the SHIFT button and press cameras 3,4,5 or 6. With the shift button held down, inputs 7,8,9 and 10 will be selected and the selected input source will blink to indicate that a shifted input has been selected.

## **Patterns**

The pattern controls specify the shape and position of wipe patterns and the border color and width. The SYMM and BORDER knob are also use along with the CLIP knob in the effects section to adjust colorizers when the COLORS button is illuminated.

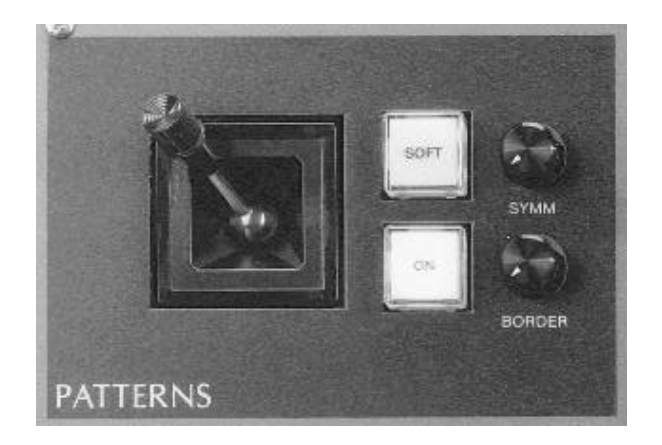

BORDER **COLOR** To change the color used for borders, press the COLOR button in the Pattern group until the BORDER color is displayed. The display will show saturation, luminance, and hue as:

Bdr ss ll hh

Change the border color by holding down the COLOR button with BDR displayed and adjusting the three SYMM/BORDER/CLIP knobs in the Pattern and Effects section.

DIGITAL **COLOR** The border color can be entered digitally, also. With BDR in the display, key in a new six-digit color number, ssllhh, and press COLORS. Short cuts are available: key in two digits with BDR displayed and press COLORS to change just the hue (99 49 hh), or four digits for a coarse specification (s9 l9 hh).

An example of pattern selection:

- 1. Select a positionable pattern, such as pattern 6, by keying 6 into the numeric keypad and pressing PATT. Make sure the EFFECTS lever is set to WIPE, and move the effects lever up to bring in a square pattern. The pattern will first appear in the center of the screen, and can be repositioned with the joystick. If you want the pattern to appear at the joystick position instead of centered, use 7/COMM/-.
- 2. Adjust the SYMM control to vary the pattern's symmetry, and adjust the BORDER control to add a border. The border color can be seen in the display by pressing COLORS twice. The first push will light the button to indicate that the three knobs are being used to adjust colors and will show the BGR color in the display. Subsequent pushes will show the BDR and DSK colors. With the border color in the display, try adjusting HUE, SAT, and LUM with the SYMM, BORDER and CLIP knobs. To stop adjusting colors, press the COLORS button until the light goes out, or simply adjust any other control on the panel. (For instance, press CLEAR.)
- 3. In NORMAL mode, the bordered pattern will appear first as a small square and grow to fill the screen if the REVERSE button is dark. Pressing the REVERSE button will cycle through:

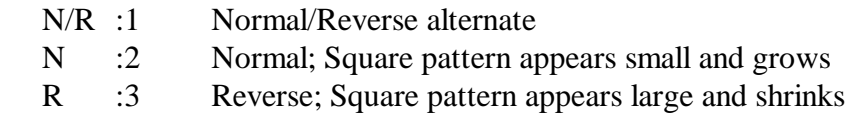

The Reverse mode will cause the button to be illuminated. Note that when programming panel setups, leaving this button in one position (say, N/R) will make setup recall more predictable.

4. Remove the border and use the SOFT button to soften the edges of the wipe. The button will illuminate to indicate that softness is enabled. Adjust the softness of the wipe using the  $+ \& -$  buttons. A lower number will make a softer wipe.

The MVS3 has a unique feature to minimize wipe deadband. Other switchers will exhibit wipe lever deadbands of up to 50% with some types of wipes such as repositioned square and circle wipes. The MVS3's computer looks at pattern, border, soft, and position settings and recalculates the wipe lever travel correction each frame. Deadband is typically 10% or less.

## **Effects**

The effects generator controls the way the insert bus is combined with the preview or program bus picture. The three basic ways that the pictures can be combined are mix, wipe, and key. Also, combinations of these effects are possible.

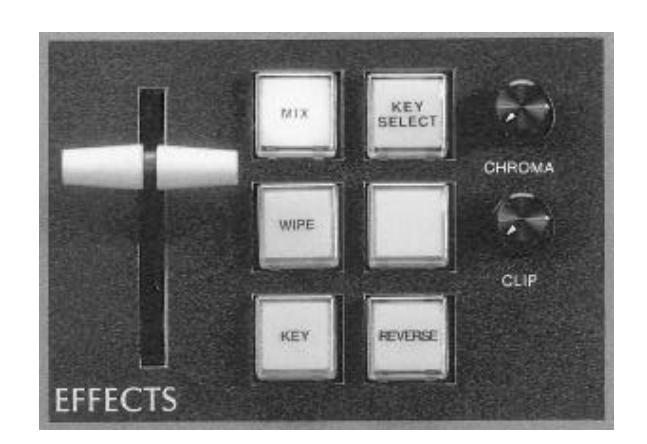

- MIX To mix to the insert picture, press MIX to illuminate it and use the lever as a mix control lever.
- WIPE When the WIPE button is pressed, the MIX button goes out and the lever wipes in the selected pattern. If the mix lever was in an intermediate position, that level of mix remains on the screen as the wipe progresses. The mix button will flash indicating that the mix action was not completed.
- KEY Activates the key function. The keyer is independent of the mix/wipe function. A key is revealed by a wipe or faded in by a mix. The key transition rate is set by the RATE button (see RATES in the section "Buttons under the display").

REVERSE The REVERSE button is used to select the direction of the wipe pattern:

NORMAL (N) : Patterns will start in the center of the screen and wipe to the edges

 $REVERSE(R)$ : Patterns will start at the edges of the screen and wipe into the center

N/R: Wipe patterns will alternate between the two styles

Press the REVERSE button to cycle between the three styles. Note that the button is illuminated when the REVERSE style is selected.

KEY **SELECT** Press KEY SELECT to select key sources:

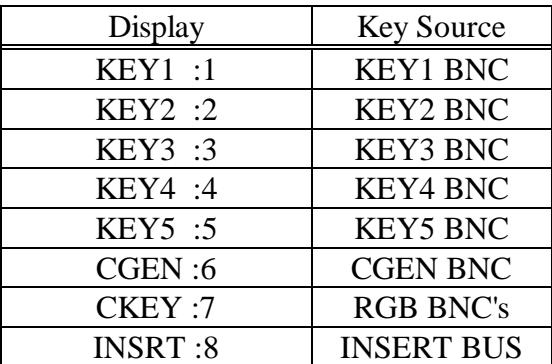

For instant access to, say, Key3, press 3 on the numeric keypad and press the KEY SELECT button.

The clip level for all keys is set using the CLIP control. This setting is stored, so each time a chroma key, for example, is selected, the clip level last set with that key is restored.

The CHROMA control is used to select the desired hue for the chromakey.

RECALL PANEL The RECALL PANEL button is used in conjunction with the SHIFT button to save and recall setups of the switcher control panel. Refer to the PROGRAMMING section later on this manual to see about its use.

## **Buttons under the display**

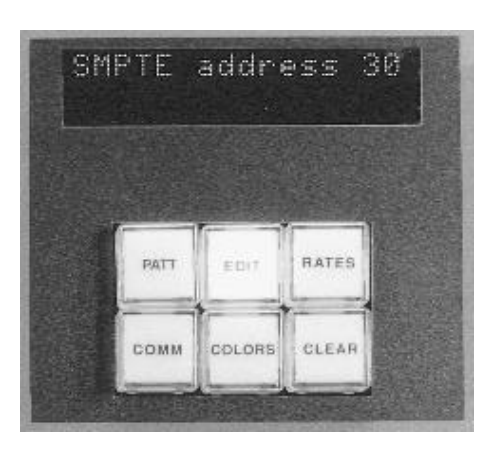

- PATT Press the PATT button to display the currently selected pattern number used for the effects pattern. Or alternately, to change the currently selected pattern, key in a new pattern number (1-60) into the display and press the PATT button.
- EDIT Press SMPTE ENABLE to enable the RS-422 editing interface. The button will illuminate to indicate that editor commands will be accepted (if the option is installed.)
- RATES The RATES button is used to display and change the five transition rates on the panel. If a rate is not currently in the display when the button is pressed, the rates will be cycled through, starting with fade-to-black, DSK, autotake, effects key rate, and lastly, the recall panel rate. To change a rate, use the  $+$  and  $-$  keys, or simply key in a new rate and press the RATE button while the rate to be chnaged is in the display.
- COMM To modify a specific command, select the desired command number using the numeric keypad and press the COMM button. With the desired command in the display, use the  $+$  or  $-$  keys to make a selection.
- COLORS When lit, any of the three colorizers can be adjusted with the SYMM/BORDER/CLIP knobs, or a new color can be entered digitally.
- CLEAR Blanks out the display. Useful when keying in a number and an incorrect value is entered.

# **Commands**

Commands are performed by entering the command number into the numeric keypad, and pressing COMM. Enter the command number on the numeric keypad, then press COMM, then + or - to make selection.

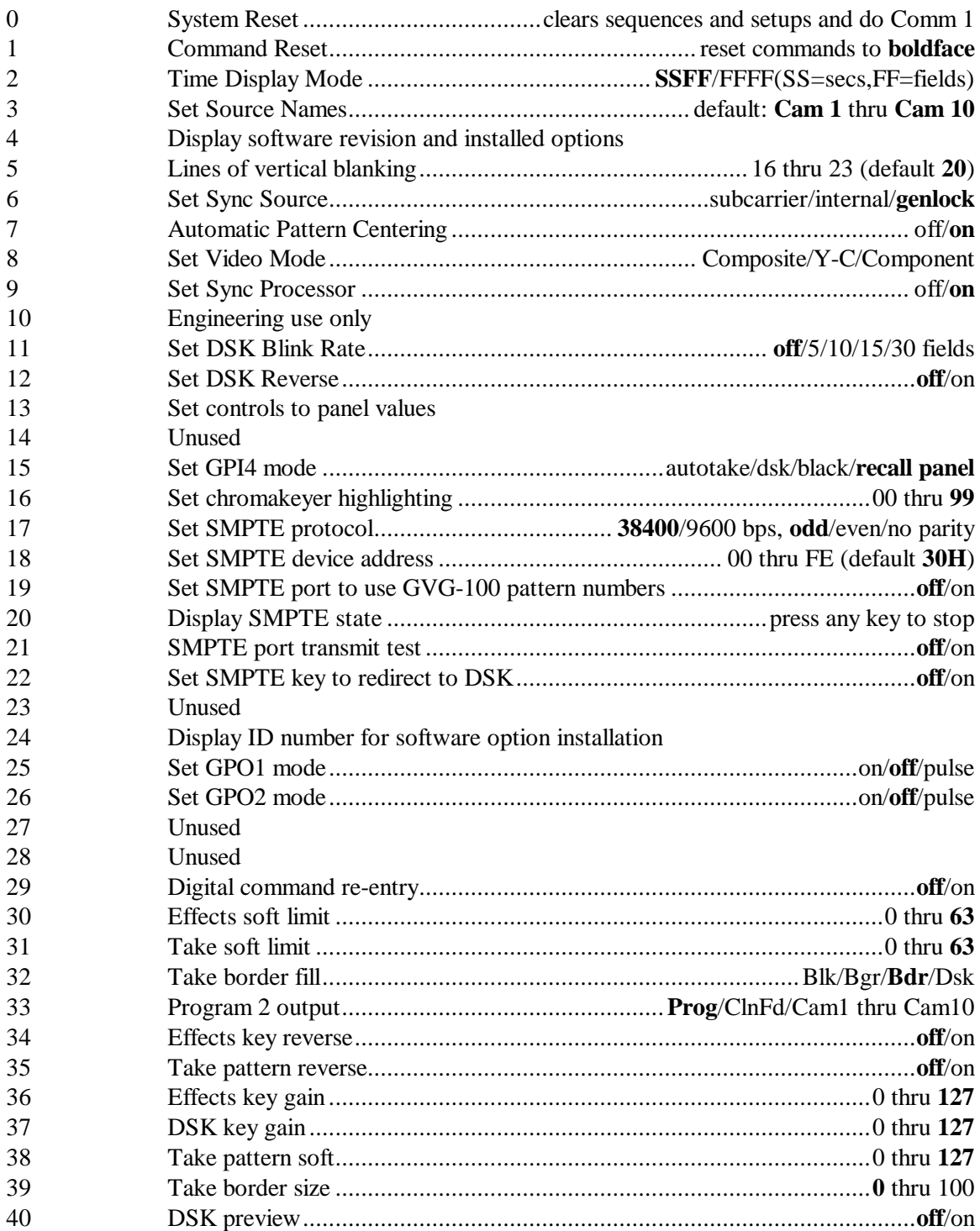

A more detailed explanation follows:

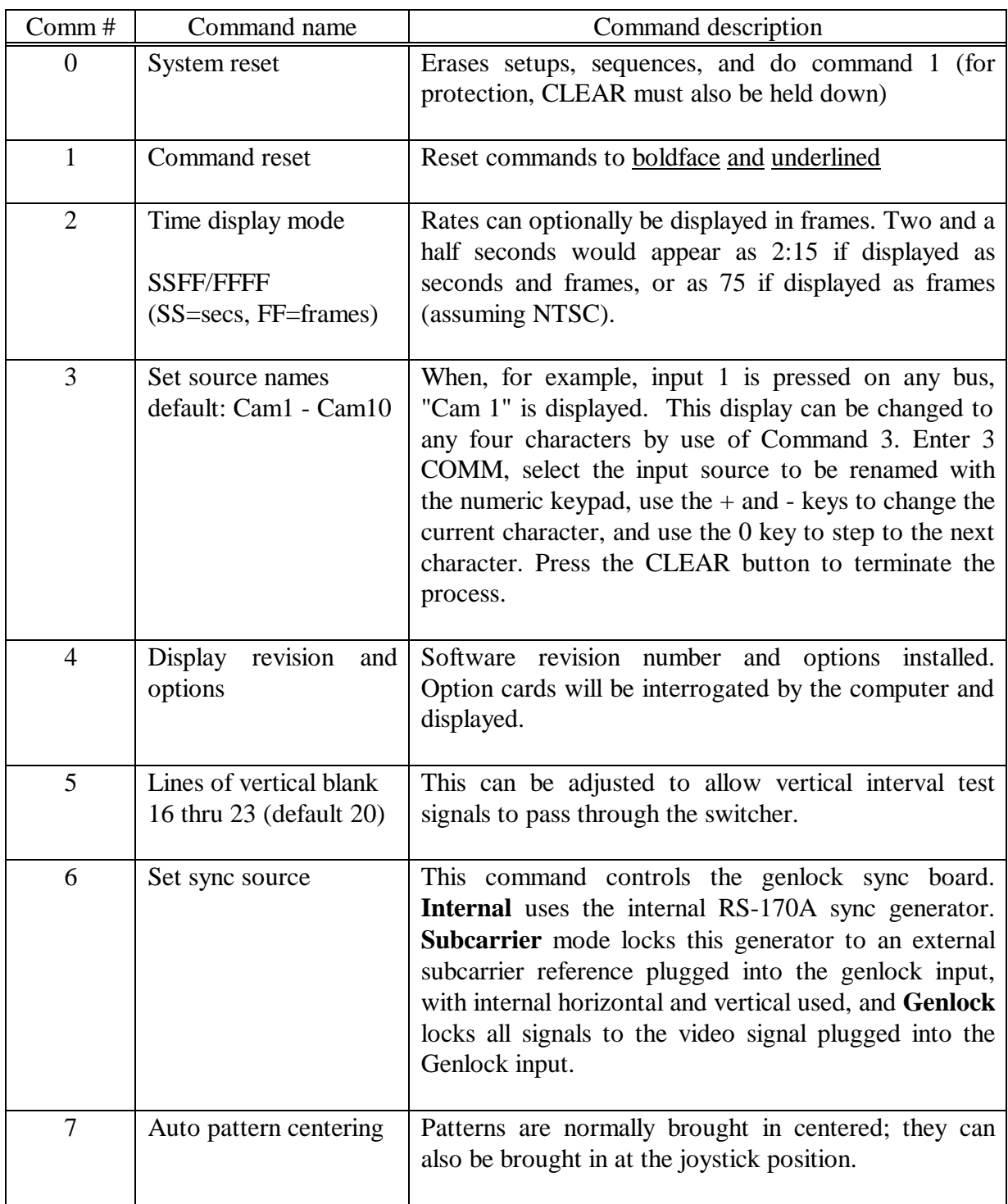

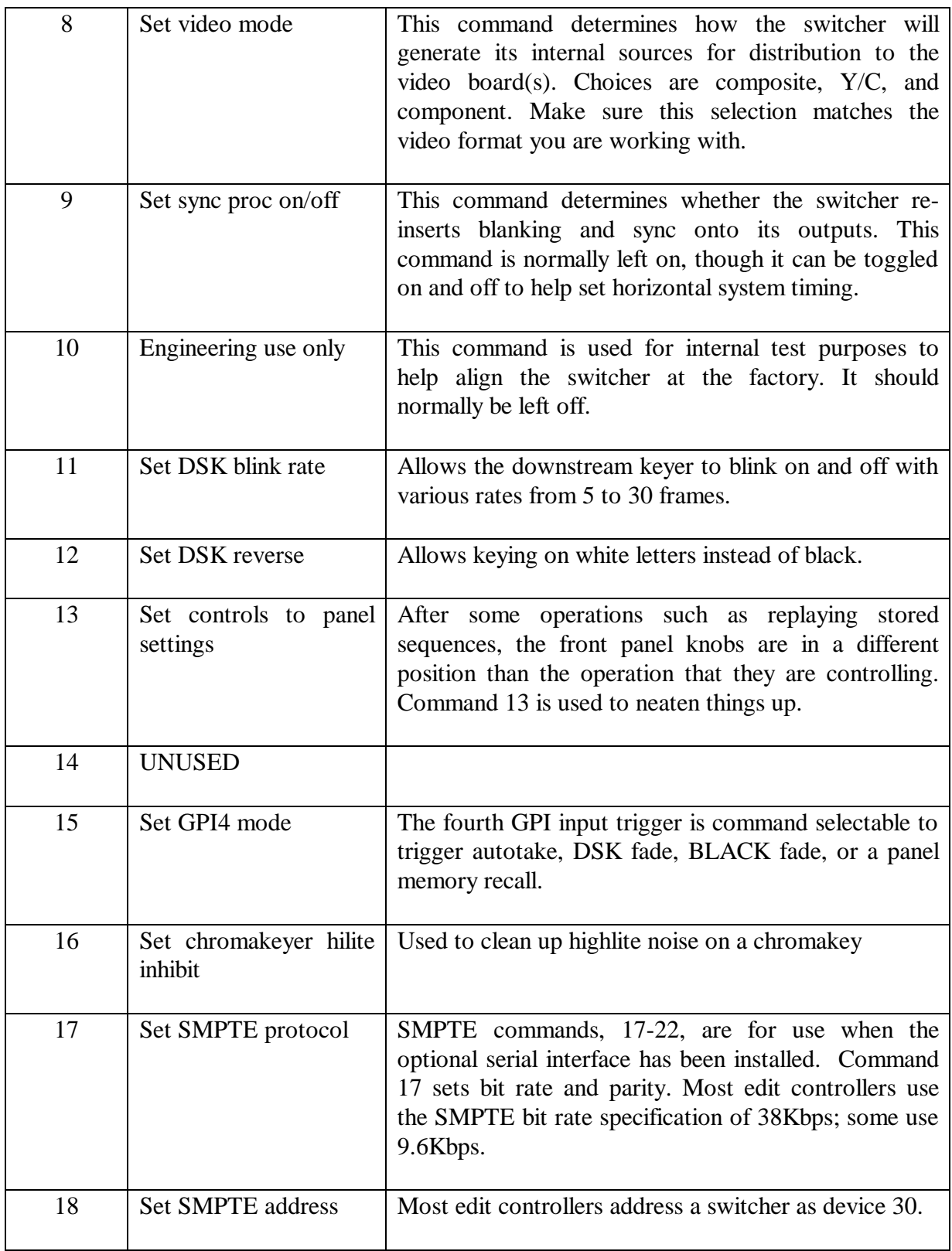

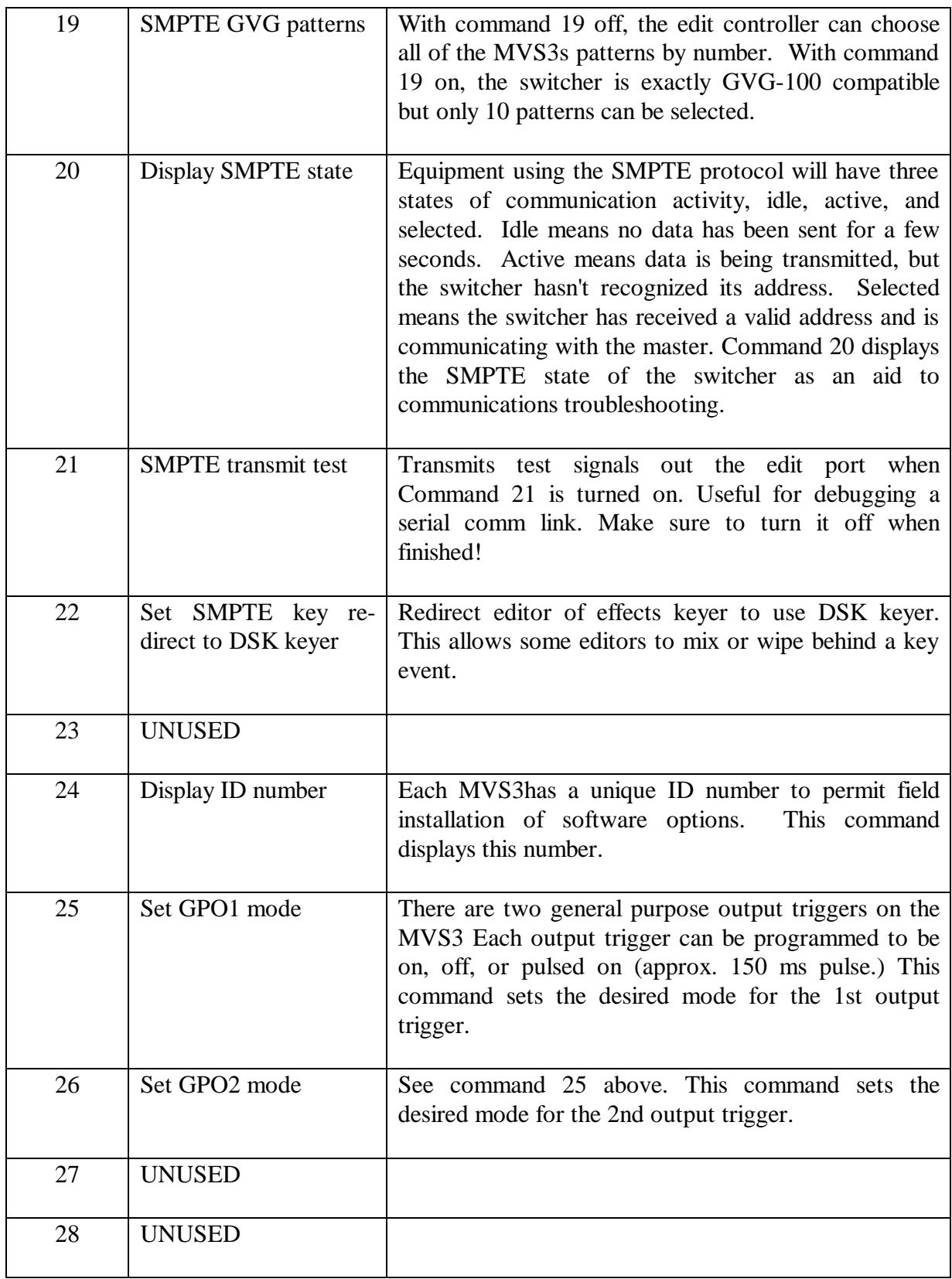

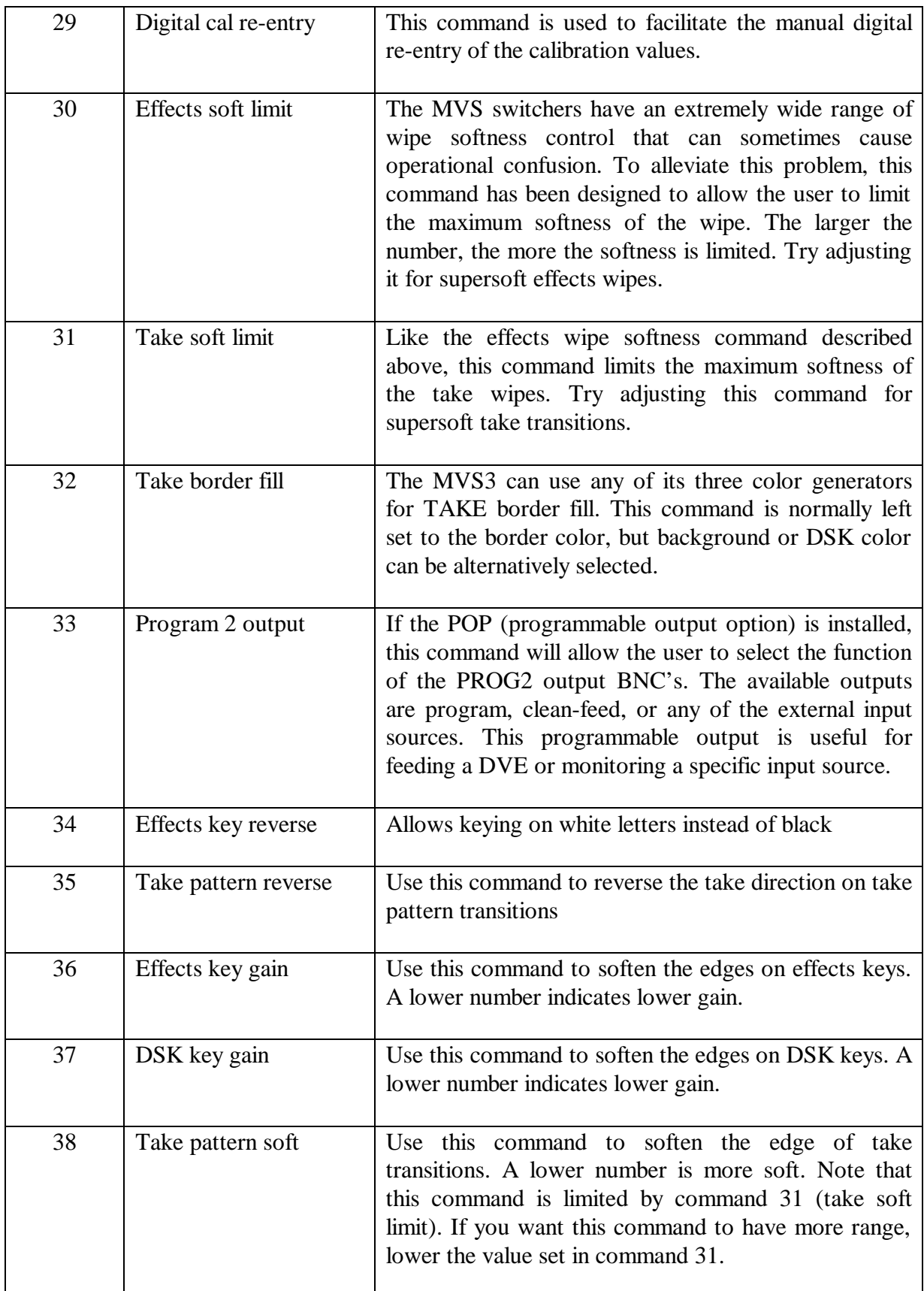

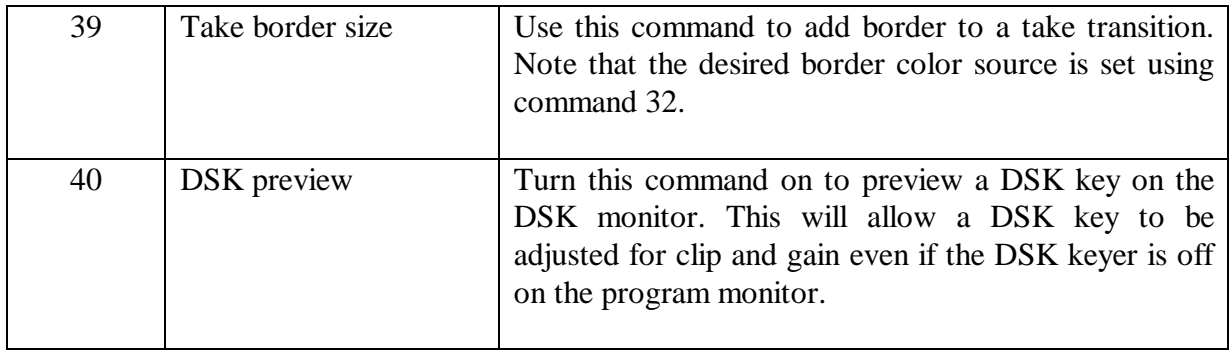

## **Calibration commands**

The MVS3 has about 40 computer-generated voltages which substitute for conventional trimmers. The commands below can be used to recalibrate the unit from the front panel. There are four sets of calibration registers. The current set is permanently changed when a calibration command is adjusted, and can be saved in the user set with Command 401. Recall the user set with Command 400. To recall the factory set, use command 200. If the batteries have been discharged, these sets have been lost, and a fourth set will be automatically loaded from ROM.

To perform a calibration, turn calibration ON with 100 COMM +. Then enter the command number and press COMM again. Use SYMM/BORDER/CLIP controls and + to make changes. CLEAR when finished, and turn calibration OFF with 100 COMM - if you want to prevent accidental recalibration.

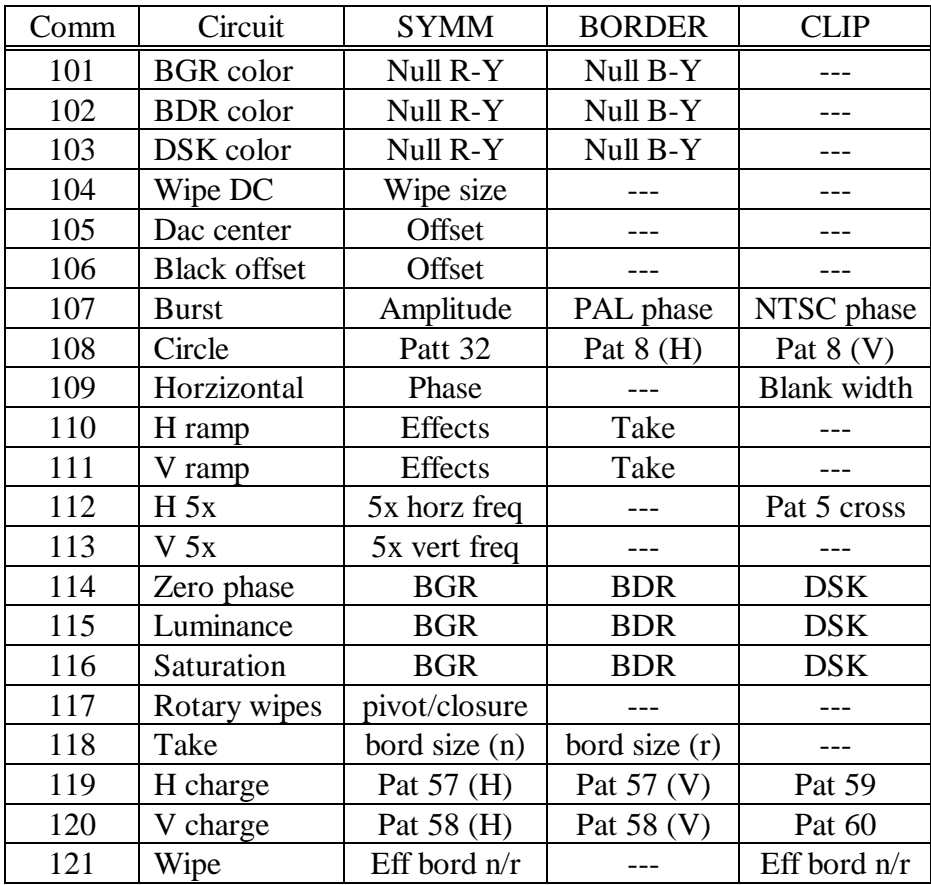

200 Reload original factory calibration.

400 Restore user calibration registers

401 Save user calibration registers

--- indicates that control has its normal function

A more detailed explanation follows:

#### **Colorizers**

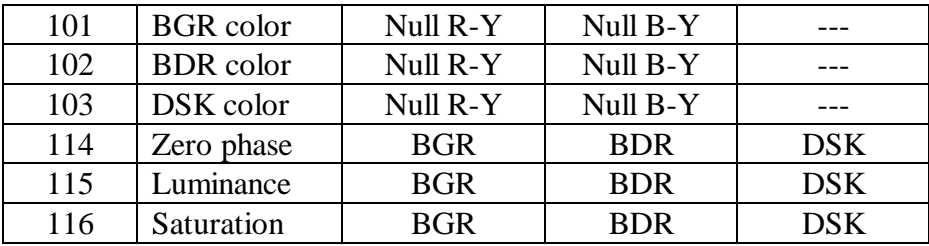

The three color generators can be very accurately set to provide precise colors. Use 115 COMM with all three colors on the preview monitor, set all color luminances to 100 %, and use an oscilloscope and the SYMM/BORDER/CLIP knobs to set all luminances to 100 IRE. Using a vectorscope, use command 101 to null out any chroma offset in the R-Y or B-Y component of BGR color. Command 102 is for BDR color. Command 103 is for DSK color. Then set all colors to roughly 99 50 0. With a vectorscope on preview, adjust all three colors to full saturation and zero degree phase with commands 114 and 116.

### **Wipe center**

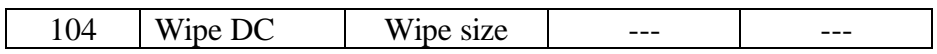

To adjust the command, set up a diamond wipe on the monitor (pattern 7), and with the wipe in the N/R mode, set the wipe lever to a value of 40. Now adjust this calibration value until the diamond just disappears. Now check the wipe travel at the other end of the lever. The wipe should finish at a count of somewhere between 925 to 975.

## **Dac DC**

An oscilloscope is required for this calibration. Scope U25 pin 7 on the CPU board with the scope triggered at a vertical rate. Adjust this calibration until the DAC waveform is within  $+/-$  5 mv of ground during the active raster.

#### **Black level**

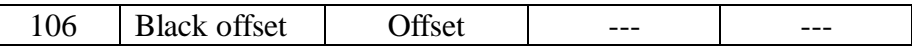

While viewing any of the three black burst outputs, adjust command 106 to set the blanking level of the black output to ground.

#### **System timing**

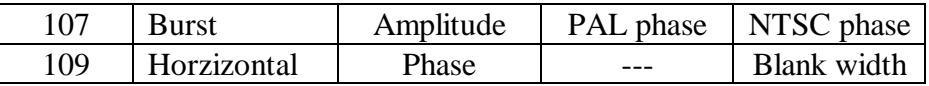

Command 107 sets the phase and amplitude of the internally generated black burst which is used for sync re-insertion. The burst can be coarsely calibrated by eye, but for accurate results a vectorscope should be used on the preview output with a colorbar test signal selected on the preview bus. Pal phase sets the zero degree axis of internal color generators to match external sync, and will need a vectorscope for alignment.

Command 109 is used to set horizontal phase and blanking width. Compare the genlock input to the program output with an oscilloscope, and align the leading edges of horizontal sync using the phase (SYMM) knob. Set horizontal blank width using the blank (CLIP) knob; 10.7 uS is a typical value.

#### **Circles**

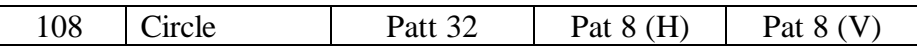

View a circle wipe to adjust these offsets. A small circle should be used.

#### **Ramp generators**

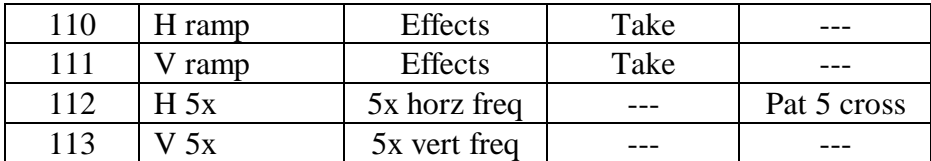

An underscan monitor should be used.

Command 110 is used to center the horizontal ramps. Select effects pattern 3 and adjust the effects ramp frequency (SYMM knob) so that the pattern goes out equally on the left and right sides of the monitor. Select take pattern 3 and do the same for the take ramp while adjusting the BORD knob.

Command 111 is used to center the vertical ramps. Select effects pattern 4 and adjust the effects ramp frequency (SYMM knob) so that the pattern goes out equally on the top and bottom of the monitor. Select take pattern 4 and do the same for the take ramp while adjusting the BORD knob.

#### **Rotary wipes**

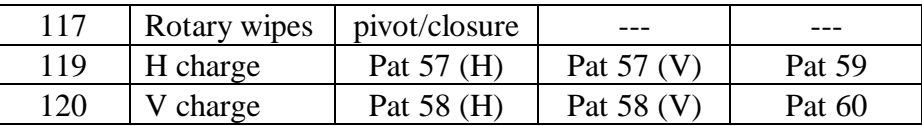

Command 117 is used to calibrate all rotary patterns. Command 117 stores one calibration value for each pattern; the value is set in the steps below.

Commands 119 and 120 store four additional small adjustments for all patterns. These are set in step 2c, 2d, 3a, and 3b, and should be in the range 499-512. When beginning calibration from scratch, start with a setting of 505 for each value.

- 1. Adjust patterns 49-52 to center wipes:
	- a) Select pattern 49 in N/R mode. Set the wipe lever to 500.
	- b) Press 117 COMM, adjust the SYMM knob for centering; note that the +/- keys help fine trim.
	- c) Select pattern 50 and adjust SYMM for centering. The display, Rtry xxx Bdr Clp, will show you the contents of the calibration setting for pattern 50.
	- d) Select pattern 51 and adjust SYMM for centering.
	- e) Select pattern 52 and adjust SYMM for centering.
- 2. Adjust patterns 57, 58:
	- a) Select pattern 57 and adjust wipe lever to 500.
	- b) Select Command 117 and adjust SYMM so points just close.
	- c) Move lever down to a count of about 50, select COMM 119, and adjust the BORDER knob so the pattern is symmetrical (sets horizontal amplitude offset).
	- d) Move lever up to a count of about 950, select COMM 120, and adjust the BORDER knob so the pattern is symmetrical (sets vertical amplitude offset).
	- e) Select pattern 58 and adjust wipe lever to 500.
- f) Select Command 117 and adjust SYMM so points just close.
- g) Retest 3b and 3f and adjust if needed.
- 3. Adjust remaining offsets:
	- a) Select pattern 59 and set wipe lever to 50. Select Command 119. Adjust SYMM to center pattern (horizontal start offset)
	- b) Select pattern 60 and set wipe lever to 50. Select Command 120. Adjust SYMM to center pattern (vertical start offset)
- 4. Adjust patterns 53, 54, 55, 56, 59, 60 (NOT 57 or 58!)
	- a) Select pattern 53 in N/R mode, set the wipe lever to 005 (NOT 0), select Command 117 and adjust the SYMM knob until the wipe just disappears.
	- b) Repeat with patterns 54, 55, 56, 59, and 60.

When you have finished with these calibrations, test them with all rotary wipes. If all wipes are good, save user calibration values using Command 401. If calibration is disturbed later, you can restore this set with Command 400.

#### **Calibration registers**

200 Reload original factory calibration

The factory saves a set of calibration values in battery- backed-up RAM. It can be restored with Comm 200 if improper calibration is suspected.

- 400 Restore user calibration registers
- 401 Save user calibration registers

If you would like to experiment with a calibration setting without risk of making it worse, first save the current calibration registers with Command 401. Then the 100 series commands are used to recalibrate, and if the result is unacceptable the user set can be recalled with Command 400.

# **Post-production**

The MVS3 is optionally available with a serial editing interface system. This system allows bi-directional data transmission to edit controllers and other broadcast equipment.

A SMPTE-specification link is used, including a 9-pin ribbon cable connector and RS-422 drivers.

The link protocol has been designed for compatibility with the Grass Valley GVG-100 video switcher protocol, so any edit controller with GVG-100 drive capability can be used.

Operating the switcher from the edit controller is simple:

- 1. Connect a 9-wire cable with DB-9 connectors between MVS3 and edit controller. Pin use is shown on p. 13 of Installation.
- 2. Enable edit controller for serial interface operation.
- 3. Edits should now be performed on the MVS3. Note that manual front panel operations can be done at the same time. If trouble:
- 4. Check bit rate and parity used by edit controller and use Command 17 to reset if necessary.
- 5. Check device address used by edit controller and use Command 18 to reset MVS3 address if necessary.
- 6. Use Command 20 to check that MVS3 cycles through Idle to Active and Selected. This checks out the data path from edit controller to MVS3, and the device address.
- 7. Use Command 21 to transmit from MVS3 to edit controller to allow tracing data path.

## **PROGRAMMING**

The MVS3 has a non-volatile memory system that allows the user to save and recall all the controls on the panel. The panel memory saves are known as **Setups**.

- **Setups** Nine full panel setups can be saved by the MVS3. The memory expansion option raises this number to 99. A setup stores the state of all controls on the panel, as well as the state of any of the commands that can affect the on-air picture or the preview picture.
	- SAVING **SETUPS** Set up the switcher for the desired picture, and while holding down the SHIFT button, press the RECALL PANEL button. The picture is saved with the next available number, which is displayed. A setup can be assigned a specific number by entering the number before pressing RECALL PANEL. Note that the SHIFT key must be held down before entering the setup number into the display.
	- RECALLING **SETUPS** To recall a setup, enter its number 1-9, (or 1-99 with memory expansion option) and press the RECALL PANEL button. To recall several setups back in order, press RECALL PANEL repeatedly. Alternatively, the + and - buttons can be used. The display shows the setup being recalled.
	- RECALL RATE A recall rate is used to specify how long the recall will take. The default rate is 1 frame.

When a rate other than 1 frame is used, the switches stored in the setup are recalled in the first frame, while lever and knob controls will change linearly from their current positions to the new position at the rate specified.

To view the current recall rate, press the RATE button til the recall rate is in the display. To change the recall rate, enter a number and press the RATE button again.

EDITING **SETUPS** Recall the setup to be edited by pressing # and RECALL PANEL, where # is the setup number, make the changes desired, and resave the setup.

SETUP EXAMPLE Save and recall panel setup 1 and 2 as a square and a circle:

- 1. Select a background source on PREV. Select pattern 6 and press EFF on the PREV bus, then select an insert bus fill source.
- 2. Hold down the SHIFT key, and then press:

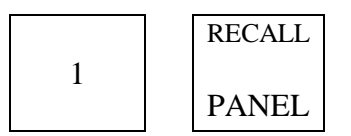

This will save the square as panel 1.

3. Select Pattern 8, hold down the SHIFT key and press:

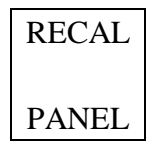

This will save the circle as panel 2. Note that if you press (SHIFT) RECALL PANEL without a number, it will be saved in the next available empty address.

4. Press

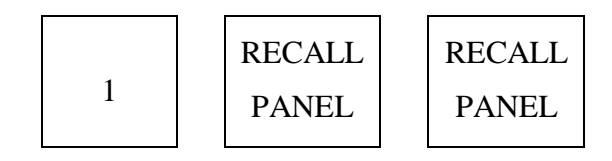

to bring both setups back.